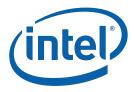

## Intel(R) Threading Building Blocks

### **Getting Started Guide**

Intel® Threading Building Blocks is a runtime-based parallel programming model for C++ code that uses threads. It consists of a template-based runtime library to help you harness the latent performance of multicore processors. Use Intel® Threading Building Blocks to write scalable applications that:

- Specify logical parallel structure instead of threads
- Emphasize data parallel programming
- Take advantage of concurrent collections and parallel algorithms

This guide provides a complete example that uses Intel® Threading Building Blocks to write, compile, link, and run a parallel application. The example shows you how to explore a key feature of the library and to successfully build and link an application. After completing this guide, you should be ready to write and build your own code using Intel® Threading Building Blocks.

### Contents

| 1                 | Note Default Directory Paths              | 2 |  |
|-------------------|-------------------------------------------|---|--|
| 2                 | Set Up Environment                        | 3 |  |
| 3                 | Develop an Application Using parallel_for | 4 |  |
| 4                 | Build the Application                     | 8 |  |
| 5                 | Run the Application1                      | 0 |  |
| 6                 | Next Steps1                               | 1 |  |
| Legal Information |                                           |   |  |

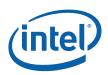

# 1 Note Default Directory Paths

Before you begin, make sure you have successfully installed Intel® Threading Building Blocks on your machine. Otherwise, install it according to the instructions in INSTALL.txt.

The default installation locations for the bin, doc, and examples directories used in this document are shown in the following table:

| Platform                                                                                        | Default Directories                                                                                                    |  |  |  |  |
|-------------------------------------------------------------------------------------------------|----------------------------------------------------------------------------------------------------|--|--|--|--|
| Linux <sup>*</sup> OS                                                                           | /opt/intel/tbb/ <version>/[bin doc examples]</version>                                                                                                    |  |  |  |  |
| Mac OS* X                                                                                       | /Library/Frameworks/Intel_TBB.framework/Versions/ <version>/[bin doc examples</version>                                                                                                    |  |  |  |  |
| Windows <sup>*</sup> OS<br>with Intel® IA-<br>32 processor                                      | C:\Program Files\Intel\TBB\ <version>\[doc examples]</version>                                                                                                    |  |  |  |  |
| Windows <sup>*</sup> OS<br>with Intel® 64<br>Instruction Set<br>Architecture<br>(ISA) processor | <pre>C:\Program Files (x86)\Intel\<product-dir>\[doc examples] The <product-dir> is one of:    TBB\<version> if Intel® Threading Building Blocks was installed by itself.    A subdirectory within the product that came with Intel® Threading Building Blocks.</version></product-dir></product-dir></pre> |  |  |  |  |

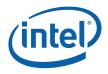

# 2 Set Up Environment

Before using Intel® Threading Building Blocks, you must register the environment variables that are used to locate necessary library and include files as follows:

- 1. Locate the configuration scripts for your operating system. The scripts are located in the bin directory.
- 2. Execute the appropriate scripts or set properties for your operating system:
  - On Linux\* and Mac OS\* X operating systems, from the bin directory, source the tbbvars. [c] sh script. These scripts modify the paths held by the LD\_LIBRARY\_PATH, DYLD\_LIBRARY\_PATH (Mac OS\* X), and CPATH variables, and affect only your current shell.
  - On Windows\* operating systems, modify your Visual Studio project build configurations (debug, release) properties as follows:

C/C++ Properties

• General: add an additional include directory: "\$(TBB22\_INSTALL\_DIR)\include"

Linker Properties

• General: add an additional library directory (shown for Visual Studio 2005):

\$(TBB22\_INSTALL\_DIR)\ia32\vc8\lib

• Input: add an additional dependency

tbb\_debug.lib or tbb.lib

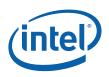

4

# Develop an Application Using parallel\_for

This section presents a basic example that uses the parallel\_for template in a substring matching program. For each position in a string, the program displays the length and location of the largest matching substring elsewhere in the string.

Consider the string "babba" as an example. Starting at position 0, "ba" is the largest substring with a match elsewhere in the string (position 3).

You can refer to a complete version of this program in the Intel® Threading Building Blocks (Intel® TBB) examples/GettingStarted folder. Or you can follow the step-bystep development of this application given here. In this section, new code that is added in each step is shown in **blue**. Code that is carried over from a previous step is shown in black. Lines are numbered in the order they appear in the final completed example.

#### To develop the example code:

- Create a new empty application.
- The using statement imports the namespace tbb, in which all of the library's classes and functions are found (line 07).

| 07: | using namespace tbb;    |
|-----|-------------------------|
| 36: | <pre>int main() {</pre> |
| 47: | return 0;               |
| 48. | 3                       |

3. Create the example string that is transformed by the program (lines 38 - 40) and the arrays for holding the lengths of the largest matched substrings and their locations (lines 41 - 42).

The example generates a Fibonacci string consisting of a series of 'a' and 'b' characters.

4. Add statements to output the lengths and locations of the largest substring matches for each position (lines 45 - 48).

| 01: | <pre>#include <iostream></iostream></pre> |  |  |  |  |
|-----|-------------------------------------------|--|--|--|--|
| 02: | <pre>#include <string></string></pre>     |  |  |  |  |
|     |                                           |  |  |  |  |
| 07: | using namespace tbb;                      |  |  |  |  |
| 08: | using namespace std;                      |  |  |  |  |
| 09: | <pre>static const size_t N = 23;</pre>    |  |  |  |  |

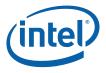

```
int main() {
36:
           string str[N] = { string("a"), string("b") };
38:
           for (size t i = 2; i < N; ++i) str[i] = str[i-1]+str[i-2];</pre>
39:
40:
           string &to scan = str[N-1];
41:
           size t *max = new size t[to scan.size()];
42:
           size t *pos = new size t[to scan.size()];
           // will add code to populate max and pos here
43-44:
           for (size t i = 0; i < to scan.size(); ++i)</pre>
45:
46.
             cout << " " << max[i] << "(" << pos[i] << ")" << endl;</pre>
47:
           delete[] pos;
           delete[] max;
48:
49:
           return 0;
50:
         }
```

 Add a call to the parallel\_for template function (lines 43 - 44). The first parameter of the call is a blocked\_range object that describes the iteration space.

blocked\_range is a template class provided by the Intel® Threading Building Blocks library. The constructor takes three parameters:

- The lower bound of the range.
- The upper bound of the range.

The second parameter to the parallel\_for function is the function object to be applied to each subrange.

```
#include <iostream>
01:
02:
      #include <string>
05:
      #include "tbb/parallel for.h"
06:
      #include "tbb/blocked range.h"
07:
    using namespace tbb;
08:
     using namespace std;
09:
     static const size t N = 23;
36:
     int main() {
        string str[N] = { string("a"), string("b") };
38:
       for (size_t i = 2; i < N; ++i) str[i] = str[i-1]+str[i-2];</pre>
39:
40:
        string &to scan = str[N-1];
        size_t *max = new size_t[to_scan.size()];
41:
42:
       size t *pos = new size t[to scan.size()];
```

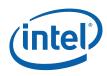

```
43:
           parallel for(blocked range<size t>(0, to scan.size() ),
                         SubStringFinder( to scan, max, pos ) );
   44:
           for (size_t i = 0; i < to_scan.size(); ++i)</pre>
   45:
             cout << " " << max[i] << "(" << pos[i] << ")" << endl;
   46:
   47:
           delete[] pos;
           delete[] max;
   48:
   47:
           return 0;
   48:
         }
6. Implement the body of the parallel_for loop (lines 10 - 35).
   At runtime, the template parallel_for automatically divides the range into
   subranges and invokes the SubStringFinder function object on each subrange.
7. Define the class SubstringFinder (line 10) to populate the max and pos array
   elements found within the given subrange.
   At line 16, the call r.begin() returns the start of the subrange and the r.end()
   method returns the end of the subrange.
   01:
         #include <iostream>
   02:
         #include <string>
   03:
         #include <algorithm>
         #include "tbb/parallel for.h"
   04:
   05:
         #include "tbb/blocked_range.h"
   07:
        using namespace tbb;
   08:
        using namespace std;
   09: static const size t N = 23;
   10: class SubStringFinder {
   11:
           const string str;
   12:
           size t *max array;
           size t *pos array;
   13:
         public:
   14:
   15:
           void operator() ( const blocked_range<size_t>& r ) const {
              for ( size t i = r.begin(); i != r.end(); ++i ) {
   16:
   17:
                size t max size = 0, max pos = 0;
   18:
                for (size t j = 0; j < str.size(); ++j)</pre>
   19:
                if (j != i) {
   20:
                  size t limit = str.size()-max(i,j);
                  for (size t k = 0; k < \text{limit}; ++k) {
   21:
   22:
                    if (str[i + k] != str[j + k]) break;
   23:
                    if (k > max size) {
   24:
                      max size = k;
   25:
                      max_pos = j;
   26:
                    }
                  }
   27:
   28:
                }
   29:
                max_array[i] = max_size;
```

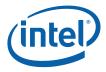

```
30: pos_array[i] = max_pos;
31: }
32: }
33: SubStringFinder(string &s, size_t *m, size_t *p) :
34: str(s), max_array(m), pos_array(p) { }
35: };
36- // The function main starting at line 36 goes here
48:
```

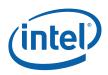

## 4 Build the Application

Intel® Threading Building Blocks is compatible with the GCC\* and Microsoft compilers. This section assumes that you are using the Intel® C++ Compiler. You can use the GCC or Microsoft C++ compilers interchangeably in the directions given below.

## Building Code from the Examples Directory

If you did not type the example in **Develop an Application Using** parallel\_for, build from the completed source code provided in the examples/GettingStarted folder.

#### Linux\* or Mac OS\* X Systems

- 1. cd to the examples/GettingStarted/sub\_string\_finder/ directory.
- 2. Type make to build and run the example.

#### Windows\* Systems

- **NOTE:** This section uses Visual Studio\* .NET\* 2003 (vc7.1\), but you can use Visual Studio 2005 or 2008 by replacing vc7.1\ with vc8\ or vc9\.
  - 1. Invoke Visual Studio on the
    - examples\GettingStarted\sub\_string\_finder\vc7.1\sub\_string\_finder.sln
      file using one of the following methods:
    - Browse to the directory containing sub\_string\_finder.sln and double-click the file.
    - Invoke Visual Studio from the Start menu, and then open the sub\_string\_finder.sln file via File → Open → Open Project.
  - 2. Press <Ctrl-F5> to build and run the example.

### Building Manually Typed Code

If you manually typed the code provided in **Develop an Application Using** parallel\_for, build your application by invoking the appropriate compiler directly:

#### Linux\* or Mac OS\* X Systems

Use the command line: icc sub\_string\_finder.cpp -ltbb

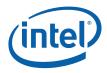

#### Windows\* Systems from the Command Line

From within the Intel  $\ensuremath{\mathbb{R}}$  C++ Compiler build environment issue the following command:

icl /MD sub\_string\_finder.cpp tbb.lib

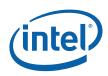

# 5 Run the Application

To run the application you built:

- 1. Run the application as you would normally. When run, the program outputs a long list of length and location pairs.
- 2. Optionally, to compare the performance of this example to a sequential version, you can build and run the extended version of the SubStringFinder example located in the Intel® Threading Buildings Blocks examples/GettingStarted folder as sub\_string\_finder\_extended.cpp. This extended example calculates and displays the speedup obtained by using Intel® Threading Building Blocks to parallelize the algorithm compared to performing the same work sequentially.

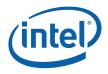

## 6 Next Steps

To get the most out of the Intel® Threading Building Blocks library, explore the following additional resources.

- 1. **Tutorial** is a document that walks you through the major classes, algorithms and concepts used by Intel® Threading Building Blocks. This document is available in the doc directory as Tutorial.pdf.
- Reference is a complete, detailed reference manual for all the functions and interfaces provided by Intel® Threading Building Blocks. It is available in the doc directory as Reference.pdf.
- 3. Examples includes a collection of example programs that demonstrate the various features of Intel® Threading Building Blocks. These programs are located within the examples directory. A good place to start is with the extended version of the SubStringFinder example presented in this Getting Started Guide. This extended example is found in the examples/GettingStarted/sub\_string\_finder subdirectory as sub\_string\_finder\_extended.cpp. When run, it calculates and displays the speedup obtained by using Intel® Threading Building Blocks to parallelize the algorithm compared to performing the same work sequentially.
- 4. **Doxygen** includes documentation that was automatically generated from the comments in the Intel® Threading Building Blocks include files. The Doxygen subdirectory is found within the doc directory. The files in the Doxygen directory are in HTML format and are viewable with any browser that supports HTML.

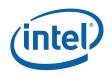

## Legal Information

INFORMATION IN THIS DOCUMENT IS PROVIDED IN CONNECTION WITH INTEL(R) PRODUCTS. NO LICENSE, EXPRESS OR IMPLIED, BY ESTOPPEL OR OTHERWISE, TO ANY INTELLECTUAL PROPERTY RIGHTS IS GRANTED BY THIS DOCUMENT. EXCEPT AS PROVIDED IN INTEL'S TERMS AND CONDITIONS OF SALE FOR SUCH PRODUCTS, INTEL ASSUMES NO LIABILITY WHATSOEVER, AND INTEL DISCLAIMS ANY EXPRESS OR IMPLIED WARRANTY, RELATING TO SALE AND/OR USE OF INTEL PRODUCTS INCLUDING LIABILITY OR WARRANTIES RELATING TO FITNESS FOR A PARTICULAR PURPOSE, MERCHANTABILITY, OR INFRINGEMENT OF ANY PATENT, COPYRIGHT OR OTHER INTELLECTUAL PROPERTY RIGHT.

UNLESS OTHERWISE AGREED IN WRITING BY INTEL, THE INTEL PRODUCTS ARE NOT DESIGNED NOR INTENDED FOR ANY APPLICATION IN WHICH THE FAILURE OF THE INTEL PRODUCT COULD CREATE A SITUATION WHERE PERSONAL INJURY OR DEATH MAY OCCUR.

Intel may make changes to specifications and product descriptions at any time, without notice. Designers must not rely on the absence or characteristics of any features or instructions marked "reserved" or "undefined." Intel reserves these for future definition and shall have no responsibility whatsoever for conflicts or incompatibilities arising from future changes to them. The information here is subject to change without notice. Do not finalize a design with this information.

The products described in this document may contain design defects or errors known as errata which may cause the product to deviate from published specifications. Current characterized errata are available on request.

Contact your local Intel sales office or your distributor to obtain the latest specifications and before placing your product order.

Copies of documents which have an order number and are referenced in this document, or other Intel literature, may be obtained by calling 1-800-548-4725, or by visiting <u>Intel's Web Site</u>.

Intel processor numbers are not a measure of performance. Processor numbers differentiate features within each processor family, not across different processor families. See http://www.intel.com/products/processor\_number for details.

BunnyPeople, Celeron, Celeron Inside, Centrino, Centrino Atom, Centrino Atom Inside, Centrino Inside, Centrino logo, Core Inside, FlashFile, i960, InstantIP, Intel, Intel logo, Intel386, Intel486, IntelDX2, IntelDX4, IntelSX2, Intel Atom, Intel Atom Inside, Intel Core, Intel Inside, Intel Inside logo, Intel. Leap ahead., Intel. Leap ahead. logo, Intel NetBurst, Intel NetMerge, Intel NetStructure, Intel SingleDriver, Intel SpeedStep, Intel StrataFlash, Intel Viiv, Intel vPro, Intel XScale, Itanium, Itanium Inside, MCS, MMX, Oplus, OverDrive, PDCharm, Pentium, Pentium Inside, skoool, Sound Mark, The Journey Inside, Viiv Inside, vPro Inside, VTune, Xeon, and Xeon Inside are trademarks of Intel Corporation in the U.S. and other countries.

\* Other names and brands may be claimed as the property of others.

Copyright (C) 2005 - 2010, Intel Corporation. All rights reserved.

## **Revision History**

| Document<br>Number | Revision<br>Number | Description                                                         | Revision Date |
|--------------------|--------------------|---------------------------------------------------------------------|---------------|
| 314904-004         | 004                | Correct code example.                                               | December 2009 |
| 314904-003         | 003                | Remove requirement for task_schedule_init. Update legal disclaimer. | June 2009     |